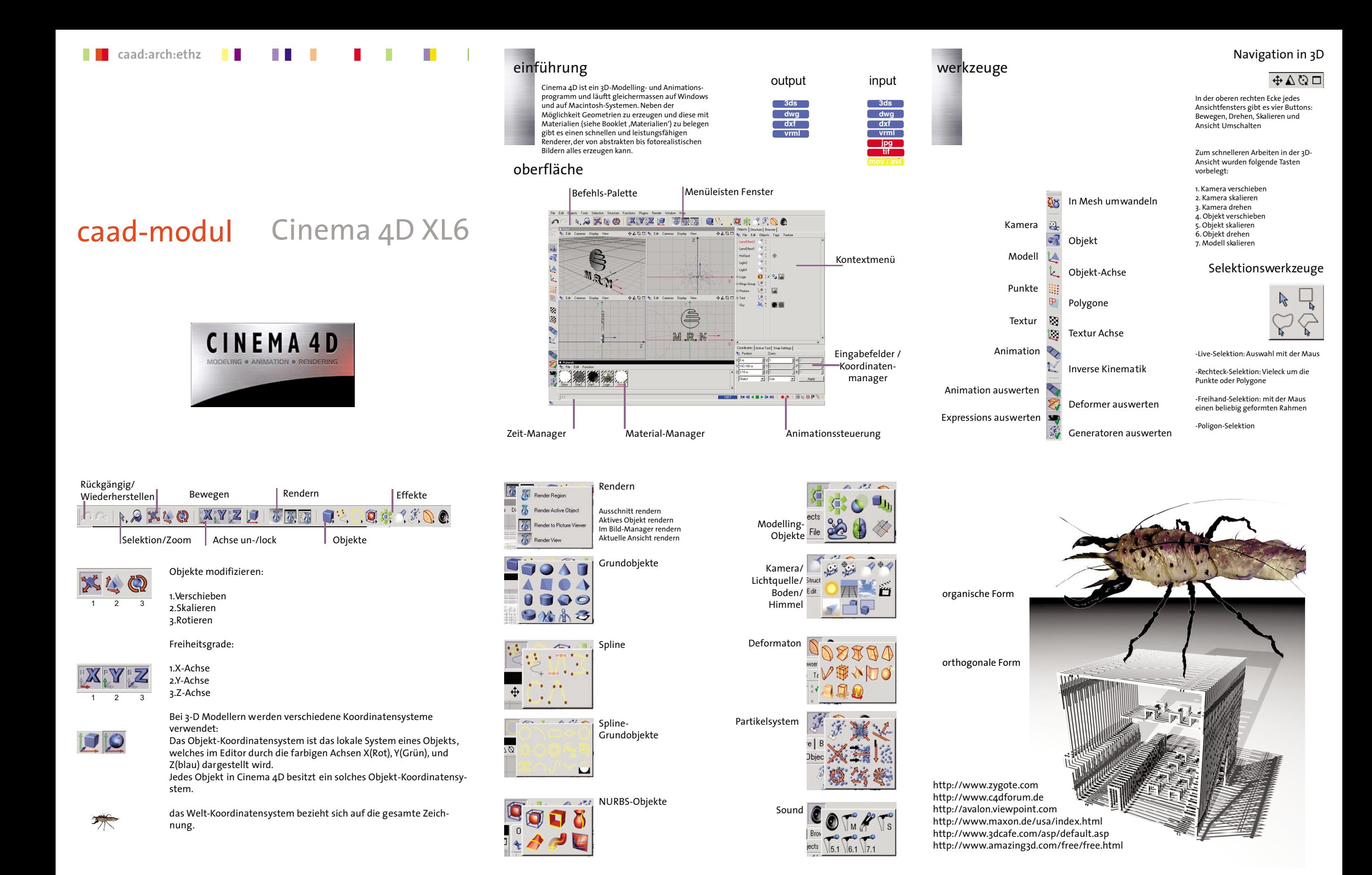

## objekt-manager

der Konstruktion mit Cinema 4D.

Modifikatoren und Materialien werden mittels "drag and drop" an die Objekte

und modifiziert.

angefügt.

werden.

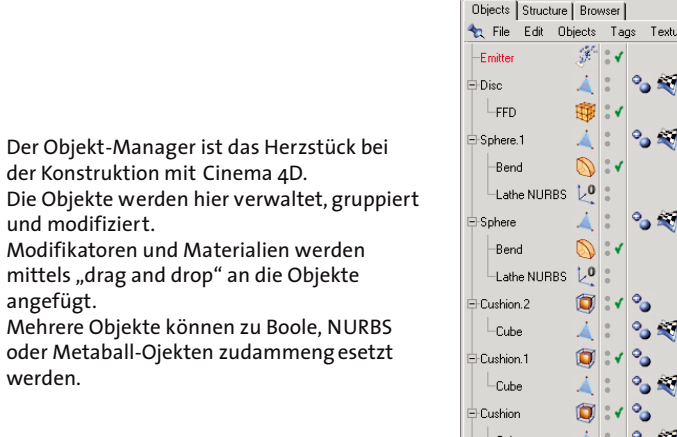

Mit dem Koordination-Manager besitzen Sie ein universelles Werkzeug zur numerischen Manipulation von Objekten. Je nach verwendetem Werkzeug werden Informationen z.B. über Position, Grösse und Winkel des aktiven Elements angezeigt. Sobald Sie auf 'Anwenden' klicken, werden diese Änderungen übernommen.

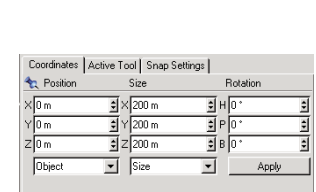

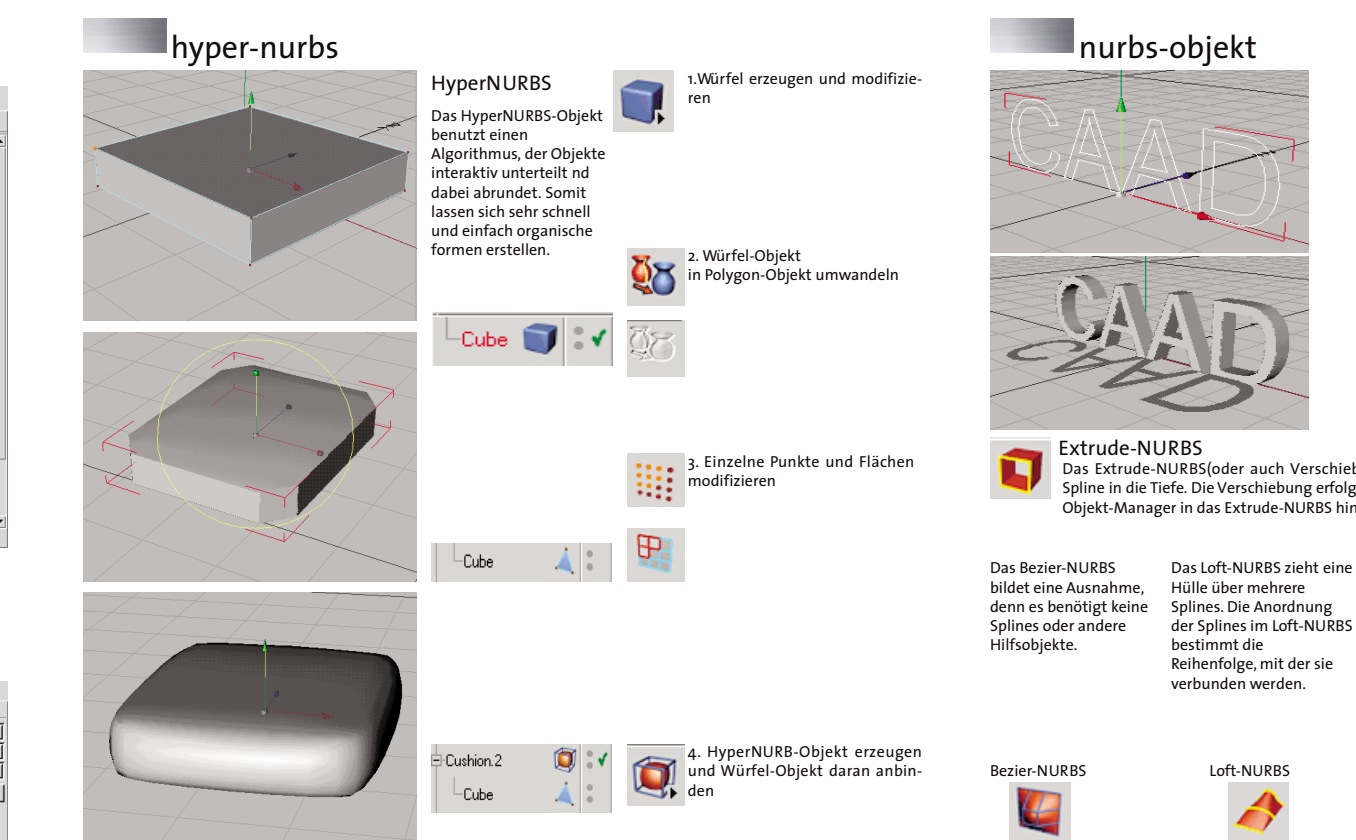

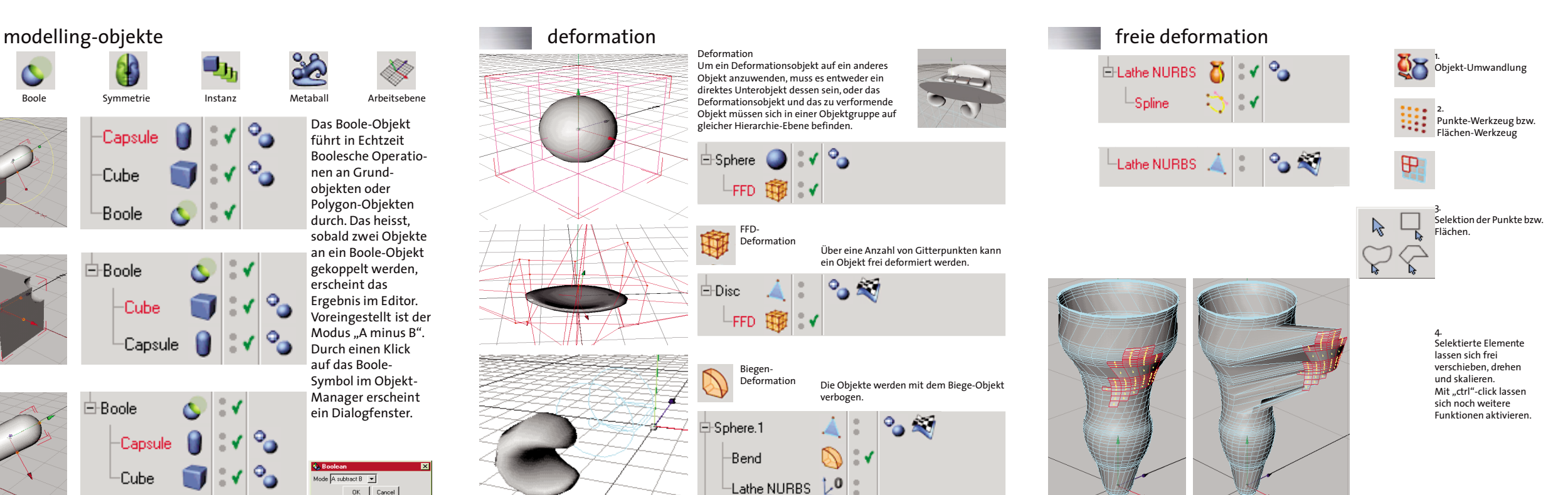

C Array Boole Symmetrie Instanz Metaball Arbeitsebene Das Boole-Objekt Capsule führt in Echtzeit Boolesche Operatio-Cube nen an Grundobjekten oder Polygon-Objekten Boole durch. Das heisst, sobald zwei Objekte an ein Boole-Objekt gekoppelt werden, Boole erscheint das Ergebnis im Editor. Cube Voreingestellt ist der Modus "A minus B". Capsule Durch einen Klick auf das Boole-Symbol im Objekt-Manager erscheint 白Boole ein Dialogfenster. :Capsuk Mode  $\overline{A}$  subtract  $\overline{B}$   $\overline{\phantom{A}}$ ∙Cube OK | Cancel

t.o

Das Extrude-NURBS(oder auch Verschiebe-Objekt) verschiebt ein Spline in die Tiefe. Die Verschiebung erfolgt, sobald Sie das Spline im Objekt-Manager in das Extrude-NURBS hineinwerfen.

 $\overline{\omega}_t$ 

Das Lathe-NURBS dreht ein Spline um die Y-Achse des Lathe-NURBS.

den Querschnitt der Hülle, das zweite den Pfad, über den das erste Spline verschoben werden soll.

Lathe-NURBS Sweep-NURBS δ

2. Text schreiben, durch

Doppelklick Textsymbol im Kontextmenue

Das Sweep-NURBS benötigt zwei Splines. Das erste Spline bestimmt

3. Textobjekt extrudieren.

1. Textobjekt erzeugen: